# **Tipps & Tricks: Icons aus einem Webfont in APEX**

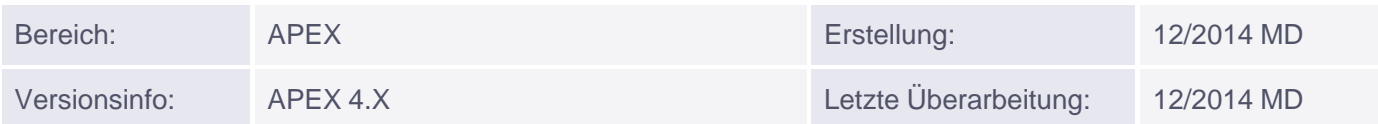

## **Icons aus einem Webfont in APEX**

Dieser Tipp basiert auf den Tipps Dynamic Actions für Reportspalten und HTML Attribut für jQuery. Dort wird beschrieben, wie wir eine Spalte in einem Report anklickbar machen können und welche alternativen Möglichkeiten für einen jQuery Selektor existieren.

Es funktioniert zwar alles soweit wie [gewünscht,](http://s-mqwebprod.muniqsoft.de/muniq-dev/tipps/monatstipps/jahr-2014/dezember-2014.htm) a[ber](http://s-mqwebprod.muniqsoft.de/muniq-dev/tipps/monatstipps/jahr-2014/dezember-2014.htm) [r](http://s-mqwebprod.muniqsoft.de/muniq-dev/tipps/monatstipps/jahr-2014/dezember-2014.htm)ichtig [deutlich](http://s-mqwebprod.muniqsoft.de/muniq-dev/tipps/monatstipps/jahr-2014/dezember-2014.htm) lassen [sich](http://s-mqwebprod.muniqsoft.de/muniq-dev/tipps/tipps-zu-apex/html-attribut-fuer-jquery.htm) die ["Y"](http://s-mqwebprod.muniqsoft.de/muniq-dev/tipps/tipps-zu-apex/html-attribut-fuer-jquery.htm) [und](http://s-mqwebprod.muniqsoft.de/muniq-dev/tipps/tipps-zu-apex/html-attribut-fuer-jquery.htm) ["N"](http://s-mqwebprod.muniqsoft.de/muniq-dev/tipps/tipps-zu-apex/html-attribut-fuer-jquery.htm) im Report nicht unterscheiden. Wäre es nicht schöner wir hätten ein rotes X für Nein und einen grünen Haken für Ja?

Hier könnten wir uns mit einem Tipp aus der APEX-Community behelfen: Font Awesome.

Mit der Einbindung eines "Webfonts", der nur aus Icons besteht, können wir die diese in unsere Anwendung integrieren. Die einfachste Variante diesen Font in unserer Applikation bekannt zu machen ist den folgenden Pfad entweder in unseren Templates oder auf der Seite einzutragen.

//maxcdn.bootstrapcdn.com/font-awesome/4.2.0/css/font-awesome.min.css

In der Page unter "CSS" -> "File URLs".

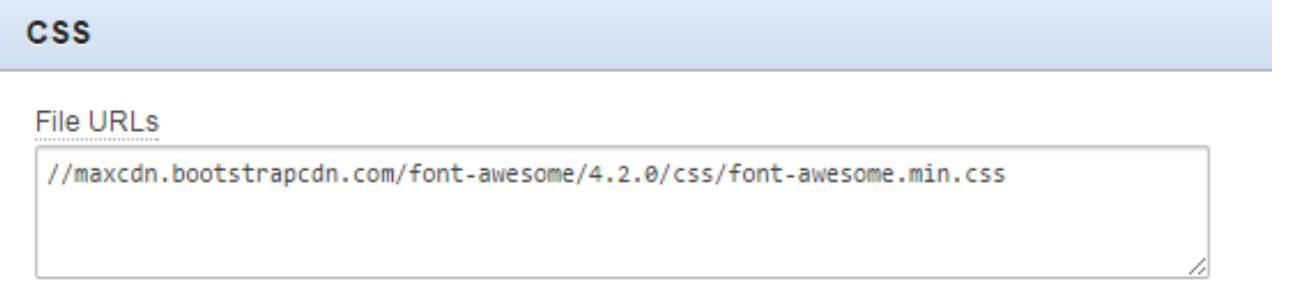

Diese einfache Art der Einbindung hat leider mehrere Nachteile. Auf der Seite http://fontawesome.io/get-started/ werden mehrere Verfahren beschrieben, wie die Datei besser eingebunden werden kann.

Nach der erfolgreichen Integration können wir über die Klassennamen auf die Icons zugreifen.

Unter der Adresse http://fontawesome.io/icons/ finden wir eine gruppierte Auflistung der [mitgelieferten](http://fontawesome.io/get-started/) Icons und deren Klassennamen.

Um die Icons in unserem Report darstellen zu können müssen wir unser SQL-Statement verändern.

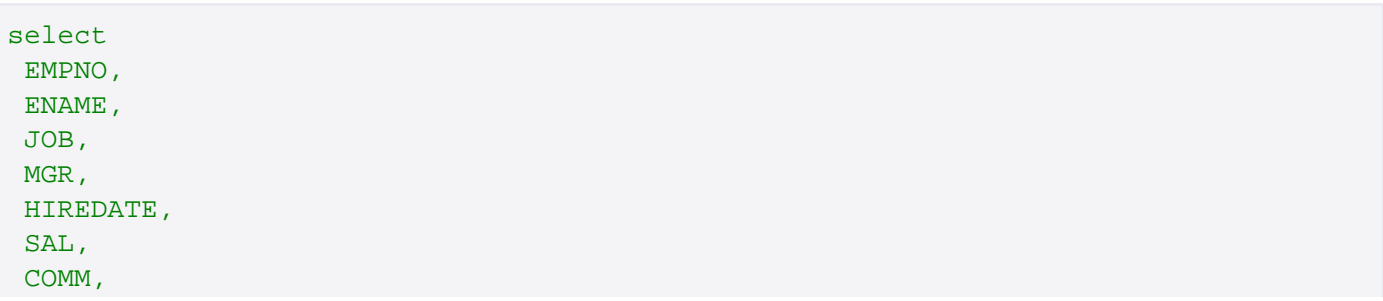

```
 DEPTNO,
 case ACTIVE
  when 'Y' then '<span class="fa fa-check my_green"></span>'
  when 'N' then '<span class="fa fa-times my_red"></span>'
 end ACTIVE
from EMP
```
#### Nein - so machen wir das nicht! :)

Auch wenn es diesmal nicht so einfach ist, aber auch hier gilt, wir sollten diese Technik nicht verwenden! Wir sollten einfach nicht SQL und Layout vermischen.

Allerdings haben wir diesmal ein Problem. In den HTML Expressions, wie in HTML Attribut für jQuery beschrieben, können wir keine Fallunterscheidung unterbringen. Also muss doch ein Case im SQL Statement aufgenommen werden.

select EMPNO, ENAME, JOB, MGR, HIREDATE, SAL, COMM, DEPTNO, case ACTIVE when 'Y' then 'fa-check' when 'N' then 'fa-times' end ACTIVE from EMP

Wir geben durch den Case aber nur den Klassen-Namen des gewünschten Icons aus. Dazu gehen wir wieder in die "Active" Spalte und ergänzen unter "Column Formatting" -> "HTML Expression" den folgenden HTML Code.

```
<span data_id="#EMPNO#" class="fa #ACTIVE#"></span>
```
Einzige Änderung ist die Ausgabe unserer "Active-Spalte". Wir verzichten auf die Ausgabe von "Y" und "N". Dafür sollten die entsprechenden Icons dargestellt werden. Die CSS-Klassen "fa", "fa-check" und "fa-times" werden von Font Awesome mitgeliefert.

Jetzt werden zwar "Haken" und "X'e" dargestellt aber von rot und grün noch keine Spur. Dies erledigen wir entweder über unsere zentrale CSS-Datei oder wieder direkt auf der Seite, diesmal unter CSS -> Inline.

Da wir das Einfärben in rot und grün selber übernehmen müssen, erstellen wir die Klassen "my\_green" und "my\_red".

```
.my_green {
 color: green;
 cursor: pointer;
}
.my_red {
 color: red;
 cursor: pointer;
}
```
### CSS

#### **File URLs**

```
//maxcdn.bootstrapcdn.com/font-awesome/4.2.0/css/font-awesome.min.css
```
#### Inline

```
.my_green {
 color: green;
 cursor: pointer;
}
.my_red \{color: red;
 cursor: pointer;
ŀ
```
Wir definieren die beiden Klassen für grün und rot und ändern gleichzeitig noch den Cursor zu einem Pointer, wenn der Benutzer die Maus über die Icons bewegt. So wird der Anwender darauf hingewiesen, dass er hier klicken kann.

Die Ausgabe im SQL-Statement muss dafür aber noch angepasst werden.

```
select 
 EMPNO,
 ENAME,
 JOB,
 MGR,
 HIREDATE,
  SAL,
  COMM,
  DEPTNO,
  case ACTIVE
   when 'Y' then 'fa-check my_green'
   when 'N' then 'fa-times my_red'
  end ACTIVE
from EMP
```
Die Ausgabe ist nun wie gewünscht und die Anwender werden viel Spaß damit haben. :)

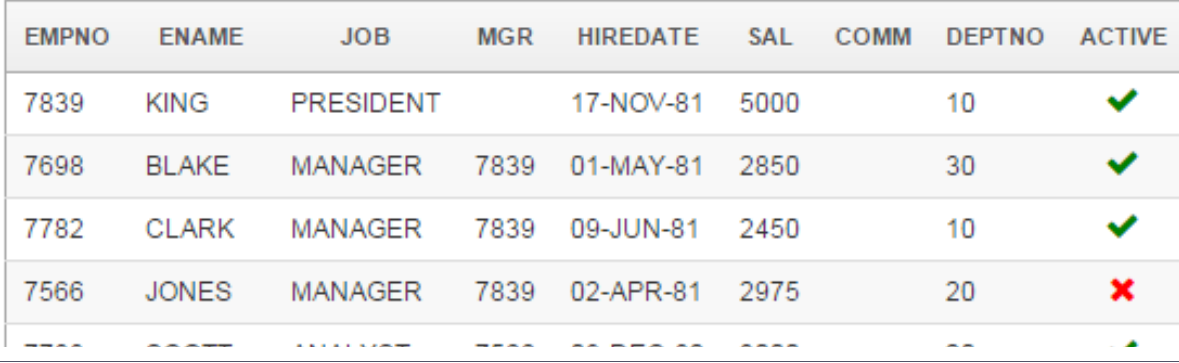

#### Muniqsoft GmbH

Schulungszentrum, Grünwalder Weg 13a, 82008 Unterhaching, Tel. 089 / 679090-40 IT-Consulting & Support, Witneystraße 1, 82008 Unterhaching, Tel. 089 / 6228 6789-0 Seite 3 von 4

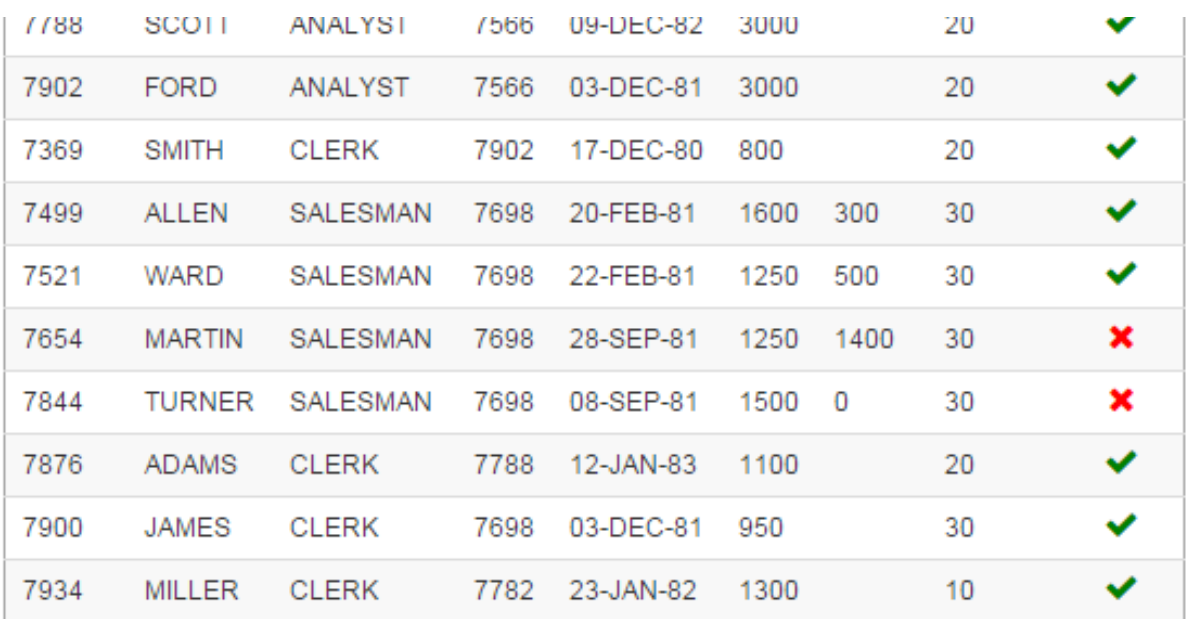

In unseren APEX-Schulungen und Workshops erfahren Sie weitere Möglichkeiten um benutzerfreundliche APEX-Anwendungen zu erstellen.